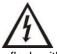

The lightning flash with arrowhead symbol, within an equilateral triangle, is intended to alert the user to the presence of uninsulated "dangerous voltage" within the product's enclosure that may be of sufficient magnitude to constitute a risk of electric shock to persons.

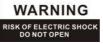

Caution: To prevent the risk of electric shock, do not remove cover (or back). No user-serviceable parts inside. Refer servicing to qualified service personnel.

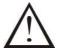

The exclamation point within an equilateral triangle is intended to alert the user to the presence of important operating and maintenance (servicing) instructions in the literature accompanying the appliance.

#### WARNING:

TO REDUCE THE RISK OF FIRE OR ELECTRIC SHOCK, DO NOT EXPOSE THIS APPARATUS TO RAIN OR MOISTURE.

#### CAUTION:

TO REDUCE THE RISK OF ELECTRIC SHOCK, DO NOT REMOVE COVER (OR BACK). NO USER-SERVICEABLE PARTS INSIDE. REFER SERVICING TO QUALIFIED SERVICE PERSONNEL.

# **Safety Instructions**

- 1. Read these instructions.
- 2. Keep these instructions.
- 3. Heed all warnings
- 4. Follow all instructions.
- 5. Do not use this apparatus near water.
- 6. Clean only with dry cloth.
- 7. Do not install near any heat sources such as radiators, heat registers, stoves, or other apparatus (including amplifiers) that produce heat.
- 8. Protect the power cord from being walked on.
- 9. Only use attachments specified by the manufacturer.
- 10. Unplug this apparatus during lightning storms or when unused for long periods of time.
- 11. Refer all servicing to qualified service personnel. Servicing is required when the apparatus has been damaged in any way, such as power-supply cord or plug is damaged, liquid has been spilled or objects have fallen into the apparatus, the apparatus has been exposed to rain or moisture, does not operate normally, or has been dropped.
- 12. Damage Requiring Service Unplug the apparatus from the wall outlet and refer

servicing to qualified service personnel under the following conditions:

- A. When the power-supply cord or plug is damaged.
- B. If liquid has been spilled, or objects have fallen into the apparatus.
- C. If the apparatus has been exposed to rain or water.
- D. If the apparatus has been dropped or damaged in any way.
- E. When the apparatus exhibits a distinct change in performance this indicates a need for service.
- 13. Object and Liquid Entry

Never push objects of any kind into the apparatus through openings as they may touch dangerous voltage points or short-out parts that could result in a fire or electric shock. The apparatus shall not be exposed to dripping or splashing and no objects filled with liquids, such as vases shall be placed on the apparatus.

14. Batteries

Always consider the environmental issues and follow local regulations when disposing of batteries.

# Precautions

#### 1. Care

Occasionally you should dust the WorldRadio all over with a soft cloth. For stubborn stains, use a soft cloth dampened with a weak solution of mild detergent and water. Dry the WorldRadio immediately afterwards with a clean cloth. Don't use abrasive cloths, thinners, alcohol, or other chemical solvents, because they may damage the finish or remove the panel lettering.

## 2. Power

#### WARNING

BEFORE PLUGGING IN THE UNIT FOR THE FIRST TIME, READ THE FOLLOWING SECTION CAREFULLY.

AC outlet voltages vary from country to country.

Make sure that the voltage in your area meets the voltage requirements printed on the WorldRadio's rear panel (AC 230-240 V, 50 Hz). If you do not intend to use the WorldRadio for an extended period, remove the power cord from the AC outlet.

3. Never Touch This Unit with Wet Hands Never handle this unit or its power cord while your hands are wet or damp. If water or any other liquid gets inside this unit, have it checked by your local dealer.

#### 4. Installing This Unit

- Install this unit in a well-ventilated location.
- Do not expose this unit to direct sunlight or heat sources.
- Install this unit horizontally. Never use it on its side or on

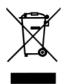

Dispose of the packaging and this product in accordance with the latest provisions.

# **Notes on Environmental Protection**

After the implementation of the European Directive 2002/96/EU in the national legal system, the following applies: Electrical and electronic devices must not be disposed of with domestic waste. Consumers are obliged by law to return electrical and electronic devices at the end of their service lives to the public collection points that are set up for this purpose or designated points of sale. However, such details are defined by the national law of the respective country. This symbol on the product, the instruction manual or the packaging indicates that the product is subject to these regulations. By recycling, reusing the materials, or other forms of utilizing old devices, you are making an important contribution in protecting our environment.

# Trademarks

The names of products or other vendors and suppliers appearing in this document may be trademarks or service marks of their respective owners, which may be registered in some jurisdictions.

Microsoft, Windows, and Windows Media are trademarks or registered trademark of Microsoft Corp. in the United States and/or other countries.

vTuner is a trade mark of vTuner.com.

All other trademarks used in this document are trademarks or registered trademarks of their respective owners.

### **Copyright Notice**

MPEG Layer-3 audio decoding technology licensed from Fraunhofer IIS and Thomson multimedia.

This product is protected by certain intellectual property rights of NEMS and BridgeCo. Use or distribution of such technology outside of this product is prohibited without a license from NEMS and BridgeCo or an authorized subsidiary.

This product is protected by certain intellectual property rights of Microsoft Corporation. Use or distribution of such technology outside of this product is prohibited without a license from Microsoft or an authorized subsidiary.

Content providers are using the digital rights management technology for Windows Media contained in this device ("WM-DRM") to protect the integrity of their content ("Secure Content") so that their intellectual property, including copyright, in such content is not misappropriated. This device uses WM-DRM software to play Secure Content ("WM-DRM Software"). If the security of the WM-DRM Software in this device has been compromised, owners of Secure Content ("Secure Content Owners") may request that Microsoft revoke the WM-DRM Software's right to acquire new licenses to copy, display and/or play Secure Content. Revocation does not alter the WM-DRM Software's ability to play unprotected content. A list of revoked WM-DRM Software is sent to your device whenever you download a license for Secure Content from the Internet or from a PC.

Microsoft may, in conjunction with such license, also download revocation lists onto your device on behalf of Secure Content Owners.

The information provided herein is believed to be accurate; nonetheless, the content may change without prior notice. We assume no responsibility for inaccuracies, errors, or omissions. And we assume no responsibility for the use of this

information, and all use of such information shall be entirely at the user's own risk. Specifications are subject to change without notice.

#### Welcome

Thank you for purchasing WorldRadio product. Your WorldRadio is designed to provide you hours of music enjoyment as much as we enjoy creating it with simple, convenient access to thousands of Internet radio stations worldwide. No matter whether you are in Alaska and would like to listen to the Hawaiian music, or whether you want to listen to the classical music, hard rock, or smooth jazz; the WorldRadio brings you home the radio station of your choice.

Your enjoyment is our pleasure. Thank you very much. ....

# **Table of Contents**

| 1 – | WorldRadio at Your Fingertips                                          | 6    |
|-----|------------------------------------------------------------------------|------|
| 2 – | WorldRadio Installation Step by Step                                   | 7    |
|     | 2.1 Overview of Your WorldRadio                                        | 7    |
|     | 2.1.1 WorldRadio Front Panel                                           | 7    |
|     | 2.1.2 WorldRadio Rear Panel                                            | 7    |
|     | 2.1.3 The Remote Control                                               | 8    |
|     | 2.2 Turning on Your WorldRadio for the First Time                      | 9    |
|     | 2.2.1 Connection via Wired Configuration (LAN)                         | 9    |
|     | 2.2.2 Connection via Wireless Configuration (WLAN)                     | . 10 |
| 3 – | Using Your WorldRadio                                                  | . 12 |
|     | 3.1 Listen to the World Radio Program by Using the Front Panel Control | . 12 |
|     | 3.2 Using Remote Control to Access More Features                       | . 15 |
|     | 3.2.1 Listen to the WorldRadio by Using the Remote Control             | . 15 |
|     | 3.2.2 Advanced Configuration                                           | . 20 |
| 4 – | For Network Expert User Only                                           | . 25 |
|     | 4.1 The vTuner Premium Service                                         | . 25 |
|     | 4.2 Playing Music Stored in Your Computer                              | . 28 |
| Арр | pendices                                                               | . 30 |
|     | Appendix A: Specification                                              | . 30 |
|     | Appendix B: Troubleshooting                                            | . 31 |
|     | Appendix C: Regulations & Safety                                       | . 34 |

#### 1 – WorldRadio at Your Fingertips

#### From Opening the Package to Installation

Now please make sure that the content of the package is complete. Your WorldRadio comes with the following:

- WorldRadio main unit
- Power supply with cable adapter (9VDC, 2A)
- Ethernet Network cable (2 m)
- Remote control (requires two AAA batteries)
- WorldRadio User Manual
- WorldRadio Quick Installation Guide

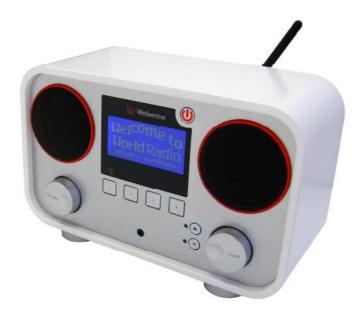

Your WorldRadio

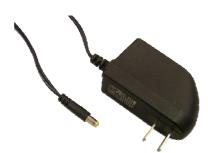

Power supply with cable adapter

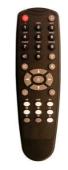

**Remote Control** 

#### **Before You Start**

Please ensure that the Internet Broadband Network access is available before using the WorldRadio.

# 2 – WorldRadio Installation Step by Step

#### 2.1 Overview of Your WorldRadio

After taking your WorldRadio out of the box, please spend some time to familiarise yourself with its features.

# 2.1.1 WorldRadio Front Panel

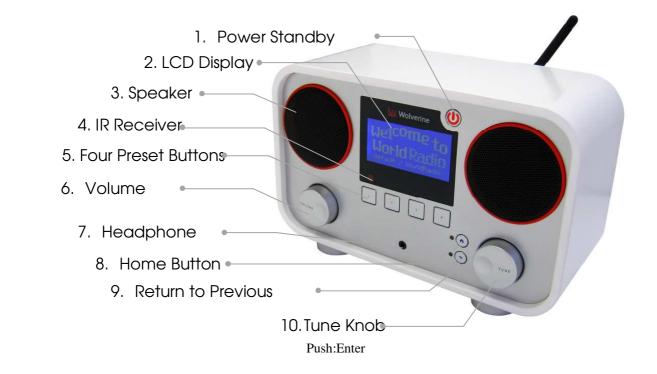

# 2.1.2 WorldRadio Rear Panel

# 2.1.3 The Remote Control

The table below describes the functions of all the keys on the remote control in all three operating modes:

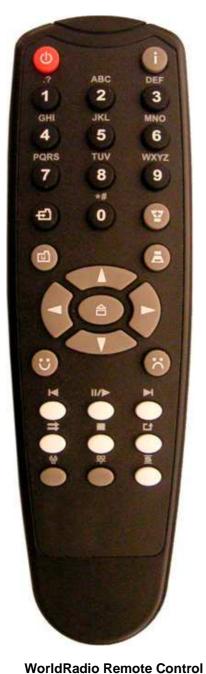

| Key                    | Select and Play Modes                                                                                                    | <b>Configuration &amp; Edit Modes</b>                                                                     |  |
|------------------------|----------------------------------------------------------------------------------------------------|----------------------------------------------------------------------------------------------------|--|
| C                      | Standby on/off (press)                                                                                                    |                                                                                                    |  |
|                        | Information button to switch between Play and Select screens                                                                                  |                                                                                                    |  |
| 1_9                    | Hotkeys for selecting stored<br>favorites 1 - 9                                                                                               | Enter numbers and text:<br>e.g.: Repeated presses of the '2' key<br>will scroll through '2','a', 'b', 'c' |  |
| (T)                    | Store current station/track as a<br>PRESET.<br>Press, then press required<br>number key                                                       | Inactive                                                                                                  |  |
| Y                      | Increase Volume                                                                                                    | Toggle upper/lower case                                                                                   |  |
|                        | PLAYLIST: Open Select Me                                                                                                    | enu for Dynamic Favorites list                                                                            |  |
|                        | Decrease Volume                                                                                                    | Toggle Insert/Replace modes                                                                               |  |
|                        | Scroll Up / Down (see Note 1) to highlight previous/next menu iten<br>Press and hold for fast scroll<br>Return to previous, higher level menu |                                                                                                    |  |
|                        |                                                                                                    |                                                                                                    |  |
|                        | Go to Home Menu                                                                                                    |                                                                                                    |  |
| $\widehat{\mathbf{D}}$ | Select highlighted menu item                                                                                                    |                                                                                                    |  |
| $\odot$                | Like current station/track (add to Dynamic Favorites list)                                                                                    |                                                                                                    |  |
| $\odot$                | Dislike current station/track (remove from Dynamic Favorites list)                                                                            |                                                                                                    |  |
|                        | Skip back through track, album or<br>playlist                                                                                                 | Backspace (delete last character)                                                                         |  |
|                        | Play selected station/track, or Pause currently playing station/track                                                                         |                                                                                                    |  |
|                        | Skip forward through track (press and hold), or skip tracks in album or playlist (press)                                                      |                                                                                                    |  |
|                        | Stop                                                                                                    | o Play                                                                                                    |  |
|                        | Repeat track (press once)<br>Repeat all tracks in album or playlist (press twice)                                                             |                                                                                                    |  |
| Ø                      | Open Interne                                                                                                    | et Radio menu                                                                                             |  |
| QQ                     | Open Configuratio                                                                                                    | n Menu (see Note 2)                                                                                       |  |
| S                      | Shuffle-play current album/playlist                                                                                                    |                                                                                                    |  |

- Note 1) These keys can be used to scroll through all characters in Edit mode, but the keypad is usually a quicker method.
- Note 2) If pressed while editing, a screen appears asking if you want to Discard Changes. 'No' returns to Edit mode, 'Yes' performs the normal function of the button.

# 2.2 Turning on Your WorldRadio for the First Time

Preparing the WorldRadio for operation:

- 1. Place the WorldRadio at a flat surface.
- 2. Remove the packaging materials.
- 3. Place the WorldRadio at a location close to Ethernet LAN access.
- 4. Insert the batteries provided into the Remote Control device.
- 5. If you are accessing the Internet via wired Ethernet LAN, please proceed to **2.2.1 Connection via Wired Configuration (LAN)**.
- 6. If you are accessing the Internet via wireless LAN, please proceed to **2.2.2 Connection via Wireless** Configuration (WLAN).

# 2.2.1 Connection via Wired Configuration (LAN)

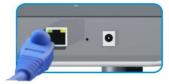

1. You may access the Internet Broadband Network by plugging Ethernet Cable to the back of the WorldRadio.

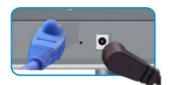

2. Connect the power cable to the WorldRadio and connect it to the power supply.

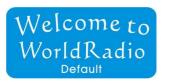

| Select  | Language |   |
|---------|----------|---|
| English | ו        |   |
| Fran§c  | ais      |   |
| Italian | 0        |   |
| ۷       | 1/5      | ۵ |

Configuration Wizard The Wizard guides you through the setup. To begin press (>).

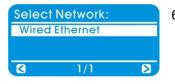

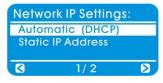

- 3. Wait for the WorldRadio to power up (it will take about 20 sec. to turn on for the first time); and then the welcome message will be displayed.
- 4. When the WorldRadio is turned on for the first time, the Language menu will be displayed. You may select the Language by rotating the TUNE knob clockwise or counterclockwise; and then press the TUNE knob to select your language preference.
- 5. The WorldRadio will now start the Configuration Wizard. Press the TUNE knob to proceed.
- 6. Press the TUNE knob again to enter the Wired Ethernet LAN setting.
- 7. Press the TUNE knob to select the Automatic (DHCP) for Network IP address setting.

| Enable Proxy Server:<br>No<br>Yes                     | 8.  | Select NO opt   |
|-------------------------------------------------------|-----|-----------------|
| Configuration Complete<br>Apply Settings?             | 9.  | Press the TUN   |
| No Yes S<br>Configuration Wizard<br>Applying Settings | 10. | . Your WorldRa  |
| World Radio<br>Favorites<br>Internet Radio            | 11. | . The network s |

- Select NO option for proxy server and then press the TUNE knob.
- . Press the TUNE knob again to apply the Settings.
- 10. Your WorldRadio is now configuring.
- 1. The network setting is completed and ready to play music!

# 2.2.2 Connection via Wireless Configuration (WLAN)

S

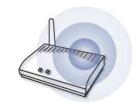

2/2

1. You may access the Internet Broadband Network wirelessly if you have a wireless Access Point in your location and you are authorised to use it.

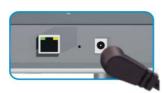

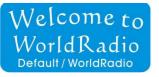

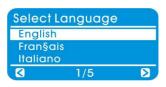

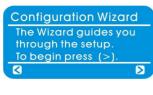

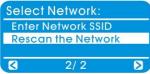

- 2. Connect the power cable to the WorldRadio and connect it to the power supply.
- 3. Wait for the WorldRadio to power up (it will take about 20 sec. to turn on for the first time); and then the welcome message will be displayed.
- 4. When the WorldRadio is turned on for the first time, the Language menu will be displayed. You may select the Language by rotating the TUNE knob clockwise or counterclockwise; and then press the TUNE knob to select your language preference.
- 5. The WorldRadio will now start the Configuration Wizard. Press the TUNE knob to proceed.
- 6. Press the TUNE knob again to enter the Wireless Ethernet LAN setting.

| Select Network:               |   |
|-------------------------------|---|
| Rescan the Network<br>Default |   |
| My WiFi SSID                  |   |
| ۲ / 4                         | D |

7. Please select your Access Point name then press the TUNE knob to enable your selection. Note: If you cannot see your Access Point's name on the list, please select "Rescan the Network" to search for your authorised Access Point. (In this example, "My WiFi SSID" is your Access Point of choice) *Hint:* If your wireless LAN is encrypted, then proceed with step #8; otherwise, proceed to step #9.

8. Password setting. You will be prompted to enter a valid WEP code (with the Remote

9. Press the TUNE knob to select the Automatic (DHCP) for Network IP address setting.

*Tip:* use *to switch upper/lower-case letters (with the Remote Control).* 

| Enter WEP code:1: |  |
|-------------------|--|
| ^                 |  |
| Cancel            |  |

Network IP Settings: Automatic (DHCP) Static IP Address C 1/2 Enable Proxy Server: No Yes C 1/2 Configuration Complete Apply Settings?

> Configuration Wizard Applying Settings...

> > 2/2

Yes 🔊

No

World Radio

Favorites Internet Radio

- 10. Select NO option for proxy server and then press the TUNE knob.
- 11. Press the TUNE knob again to apply the Settings.
- 12. Your WorldRadio is now configuring.

Control for the entry).

13. The network setting is completed and ready to play music!

### Congratulations! Your WorldRadio is now set properly.

The welcome message will be displayed; you may select radio stations from the Home Menu by pressing the button on the front panel of the WorldRadio. Then select "Internet Radio" by pressing the TUNE knob to choose your desired station through different modes of Genres or Countries. (Note: rotate the TUNE knob clockwise or counterclockwise to select your preferred station in different Countries or Genres, and then press the TUNE knob to select and listen to the station of your choice.)

You may store your preferred station by pressing and holding any of the "1", "2", "3", or "4" PRESET key on the WorldRadio's front panel for 2 sec. You may then recall the stored station by pressing the corresponding PRESET key. You may press the Standby button to enter the WorldRadio into the Standby mode before next activation time.

# 3 – Using Your WorldRadio

# 3.1 Listen to the World Radio Program by Using the Front Panel Control

After you have configured your WorldRadio, you can enjoy listening to radio stations around the world. You can quickly access a radio station by category by using the buttons on the front panel of the WorldRadio. The table below describes the functions of all the keys on the front panel.

| Кеу   | Function                                   |
|-------|--------------------------------------------|
| C     | Standby on/off (short press)               |
| TURE  | Select highlighted menu item (TUNE Knob)   |
| Youns | Increase/ Decrease Volume (Volume Knob)    |
| 1 4   | Hotkeys for selecting stored favorites 1-4 |
|       | Go to Home Menu                            |
|       | Return to previous, higher level menu      |

### 

#### Power Standby

When you have finished using the WorldRadio, press the Standby button . The display will become blank and the device will remain in a standby state, consuming virtually no power, until you press again. Upon pressing the button again, the WorldRadio will be activated and will start to play from the last station that you listened to prior to entering the Standby Mode.

# Volume Knob

You can adjust the playback volume clockwise or counterclockwise to increase and decrease the volume. A horizontal bar display shows the volume level as you are changing it, and returns a few seconds later to the Play Screen.

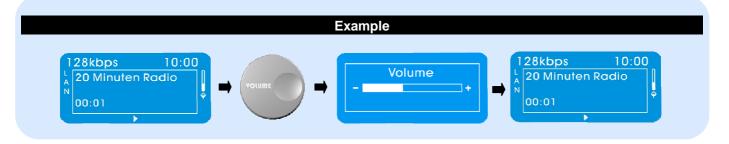

# TUNE Knob

You may select the highlighted/selected items from any menu by turning the TUNE knob clockwise or counterclockwise to select your preferred audio sources, menu items or stations. Then press the TUNE Knob to select the item or station you want.

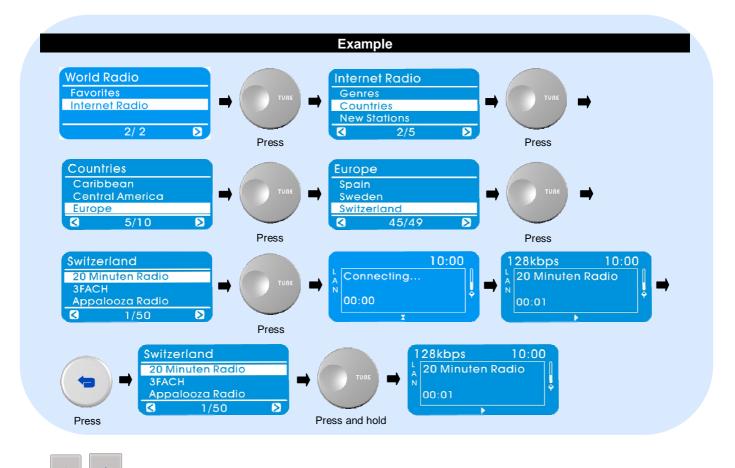

### Four Preset Buttons

Simply store your preferred station by pressing and holding any of the "1", "2", "3", or "4" PRESET key for 2 sec. You may then recall the stored station by pressing the corresponding PRESET shortcut key.

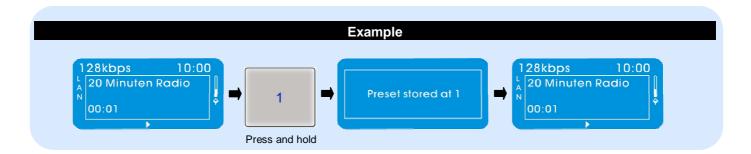

# Home Menu

You can quickly access a radio station category by Countries or Genres simply pressing the Home Menu button once on the front panel of the WorldRadio. In the Home Menu, the display shows a number of menu items which represent different audio sources. Select "Internet Radio" from the Home Menu, and then select a station you want to hear by browsing through the displayed categories.

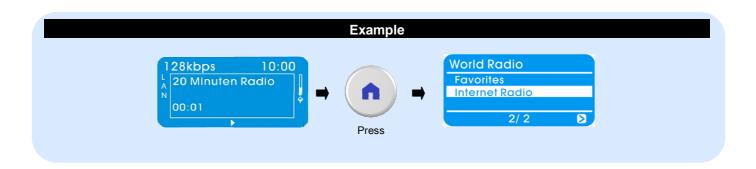

# Return to Previous

If the < icon appears on the left of the screen, this means you can use this Button to go back to the previous or higher level menu screen.

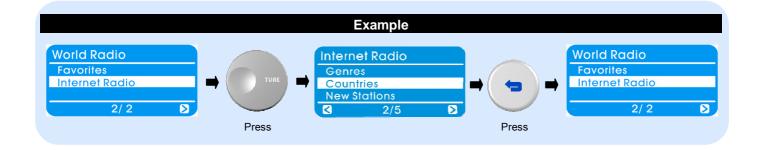

# 3.2 Using Remote Control to Access More Features

# 3.2.1 Listen to the WorldRadio by Using the Remote Control

You may also access a radio station category by using the keys on the remote control of the WorldRadio. Please refer to the table on page 7 which describes the functions of all the keys on the remote control. The frequently used keys and their functions are listed below for your quick review.

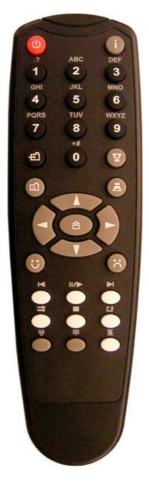

| Кеу                     | Function                                                                          |  |
|-------------------------|-----------------------------------------------------------------------------------|--|
|                         | Standby on/off (press)                                                            |  |
|                         | Go to Home Menu                                                                   |  |
| 1_9                     | Hotkeys for selecting stored favorites 1 - 9                                      |  |
| (I)                     | Store current station/track as a PRESET.<br>Press, then press required number key |  |
| $\odot$                 | Like current station/track (add to Dynamic Favorites list)                        |  |
| $\overline{\mathbf{S}}$ | Dislike current station/track (remove from<br>Dynamic Favorites list)             |  |
|                         | PLAYLIST: Open Select Menu for Dynamic<br>Favorites list                          |  |
| ¥                       | Increase Volume                                                                   |  |
|                         | Decrease Volume                                                                   |  |
|                         | Return to previous, higher level menu                                             |  |
| $\widehat{\mathbf{U}}$  | Select highlighted menu item                                                      |  |
| œ                       | Open Configuration Menu                                                           |  |
| i                       | Information button                                                                |  |

# Power Standby

When you have finished using the WorldRadio, press the Standby button . The display will become blank and the device will remain in a standby state, consuming virtually no power, until you press again. If you need to restart the device, for example, if the wireless link is lost, press and hold the Standby button until the display Restart Device appears.

When using the Standby button on the Remote Control to re-active the WorldRadio will not take you back to the last station listened prior to entering the Standby Mode; this is unlike using the Standby button on the Front Panel of the WorldRadio.

# Home Menu

You can quickly access a radio station category by Countries or Genres simply pressing the Home Menu button once on the remote control of the WorldRadio. In the Home Menu, the display shows a number of menu items which represent different audio sources. Select "Internet Radio" from the Home Menu, and then select a station you want to hear by browsing through the displayed categories.

# Using Presets

#### Saving a Station to a Preset Number

Simply store your preferred station by pressing the **PRESET** button (e.g. (1)). The message '*Preset stored at 1*' will appear briefly. To change a **preset**, simply preset a different station to the same key.

Please do not use for storing a preset. The size is reserved for the Front Panel Standby button to store the last station that you listened to. Also, Presets and the Remote Control are sharing with presets and the Front Panel of the WorldRadio.

#### Playing a Preset Item

At any time, simply press the relevant number button and the preset station will play.

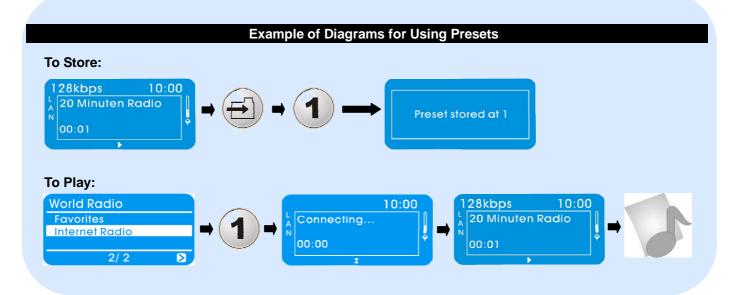

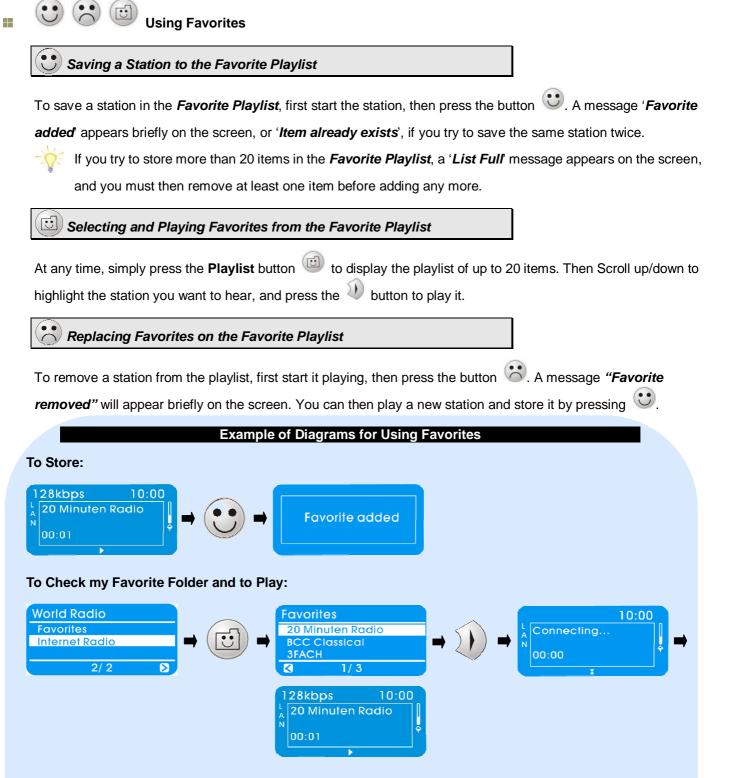

To Delete:

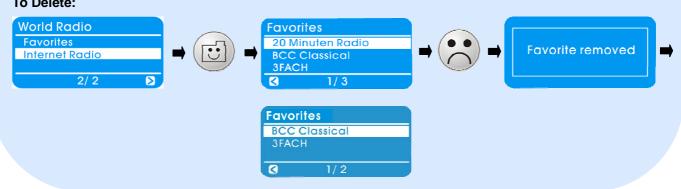

PDF Created with deskPDF PDF Writer - Trial :: http://www.docudesk.com

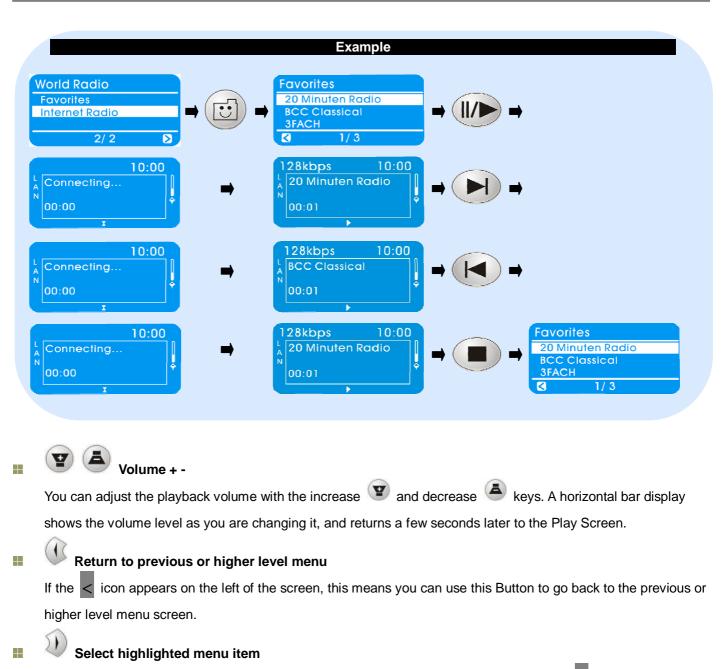

| To select from any menu, press the                                   | key to highlight the item you want. The $>$ | icon at the bottom |
|----------------------------------------------------------------------|---------------------------------------------|--------------------|
| right of the screen means you can now press $\widehat{\mathfrak{V}}$ | to select the item.                         | -                  |

# Open Configuration Menu

Whenever you press the Configuration Menu key IPP, the WorldRadio enters the Configuration Mode. The top level Configuration Menu looks like the table at the right. Scroll up/down to whatever you need and select it.

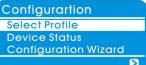

# 

i

# INFO button

Press the INFO key *i* to return to the previous selected screen, where you can prepare your next track or station. The current track/station will continue to play until the end, or until you select something else (or change the active Profile). Press *i* at any time to return to the Play Screen.

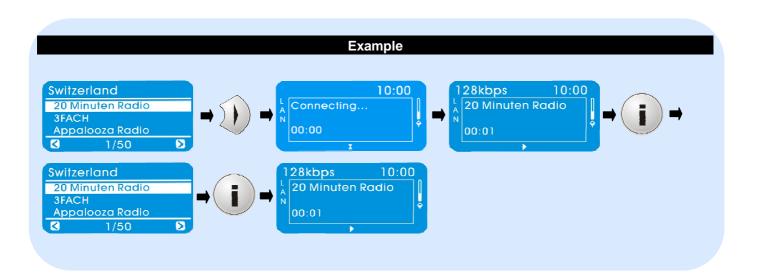

Example of diagrams for listening to the Internet Radio Stations by using the remote control

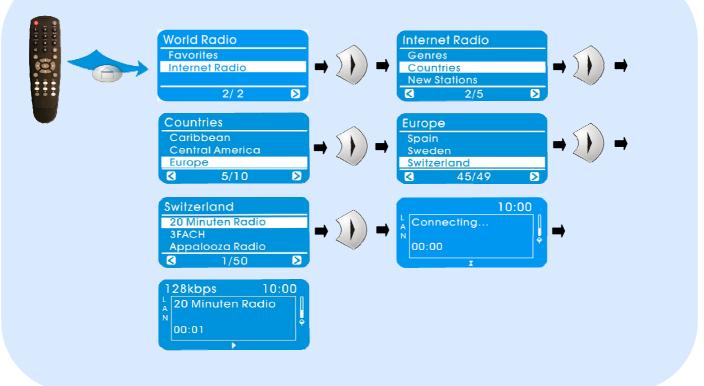

# 3.2.2 Advanced Configuration

There are two ways to change the setup of your WorldRadio. You can use the Remote Control and the Front Panel Control or you can use your WorldRadio WEB Interface accessed on any PC that can communicate with your WorldRadio.

With just four exceptions, all configuration settings can be changed by either method. The exceptions are:

- 1. Selecting a Language (Remote Control/Front Panel Control)
- 2. Setting Date & Time information and formats (Remote Control/Front Panel Control)
- 3. Changing Internet Radio list settings (Remote Control/Front Panel Control)
- 4. Changing the name of a Profile (WorldRadio DMP-User Interface only)

### A. Configuration Management Using the Remote Control

To enter **Configuration Mode**, press the ( ) on the remote control to display the **Configuration Menu**, which contains some or all of the following **items**, depending on settings:

#### Select Language

Scroll up/down to the **Select Language item**, and select it. Scroll up/down to highlight your language, then select it. All future screen messages will then be displayed in that language.

The display language cannot be set by your WorldRadio DMP-User Interface.

#### **Advanced Settings**

This menu contains three items:

#### Profile Management

If this **item** is followed by an asterisk in brackets, **[\*]**, **Profile Management** is enabled. If there is a blank space between the brackets, **[]**, it is disabled.

To change, select the **Profile Management** menu, select **Enabled** or **Disabled** as required, then return to the **Advanced Settings** menu by pressing **O**.

#### Key Management

This operates in the same way as *Profile Management*, and must be enabled if more than one Encryption Key is needed.

Key Management is always available when using your WorldRadio DMP-User Interface.

#### Edit Device Name

The default name is **World Radio**. If **Profile Management** is enabled, you can enter your own names for any of the three available profiles, initially called *Profile1, Profile 2 & Profile 3*. Select *Edit Device Name*, then select *Change* from the next menu. Edit the name, press , then return to the Advanced Settings menu (i.e. press ).

The device name can also be changed using your WorldRadio DMP-User Interface.

# PDF Created with deskPDF PDF Writer - Trial :: http://www.docudesk.com

#### Configure Date/Time

The date and time formats can be set by selecting this menu. First the **Select Time Zone** menu offers a choice of 32 standard zones, then **Daylight Saving** can be **enabled** or **disabled** and, finally, the **Select Time Format** menu offers 5 display formats for the date and time, which are obtained automatically from the Internet.

#### Select Profile

If **Profile Management** is enabled, the **Select Profile item** will be seen. It can be used to change the active **Profile**. The active profile is identified by an asterisk ([\*]). To change profile, simply highlight the new profile and select it. The WorldRadio will then display the message **Restart Device** while the new **Profile** is being activated.

#### **Device Status**

Select this useful **item** to scroll up/down through a list of all settings in the active **Profile**. This is pure information –nothing can be changed while scrolling through this item.

#### **Configuration Wizard**

The WorldRadio *Configuration Wizard* guides you through the process of configuring network profiles. It is used when you want to use the remote control to:

- Install your WorldRadio for the first time
- · Make changes to your network profile settings or
- Explore the more advanced options offered by your WorldRadio.

#### a. Network Information Needed by the Configuration Wizard

The *Configuration Wizard* guides you through the setup process, prompting you to select or edit all the settings for any of the available WorldRadio Profiles.

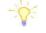

1. Your WorldRadio determines some settings automatically during its search for available networks.

Therefore it may not need to prompt you for all of settings during the process described below.

2. You can leave the *Configuration Wizard* at any time by pressing again. You will then be asked to confirm that you want to exit the Wizard and discard all changes.

#### **b. STARTING THE CONFIGURATION WIZARD**

The Configuration Wizard will start automatically the first time you power up your WorldRadio.

To start the Configuration Wizard at a later time:

1. Press (IPP) to display the *Configuration* menu.

2. Scroll up/down until Configuration Wizard is highlighted, and select it. When the introductory message appears,

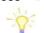

press  $\mathcal{W}$  to go to the next screen and begin the setup process.

1. This process requires you to know some technical details of how your network is set up. If you are unsure of any of the settings, consult the person who set up your network, or refer to the appropriate network documentation.

2. Please refer back to Edit Screens on page 7 for instructions on entering and changing text and numbers, using the Remote Control.

#### c. SELECTING A PROFILE

If **Profile Management** is enabled, you will be prompted to *Load Profile*. Select one of the three **Profiles** for editing. Their default names are *Profile 1, Profile 2* and *Profile 3*, but they can be renamed, using your WorldRadio DMP-User Interface. If *Profile Management* is disabled, the Wizard will start at the next **item**.

#### d. SELECTING A WIRELESS NETWORK

At the Select Network menu, follow these steps to select the SSID for the wireless network profile you are editing:

- 1. If more than one wireless network is available, scroll up/down and select the **SSID** you want to use.
- 3. If you want to set up a network that is not currently active, select *Edit Network SSID* and enter a new SSID, which must contain between 2 and 32 alphanumeric, case-sensitive characters.
- 4. Press  $\overset{W}{=}$  when you have finished setting the **SSID**.

#### e. SELECTING A NETWORK TYPE

If you have used *Edit Network SSID*, the *Select Network Type* menu will appear. Always select *Infrastructure*, as you should be using your WorldRadio with a wireless Access Point (**AP**) or a wireless router.

#### f. SELECTING ENCRYPTION SETTINGS

If you see the Select Encryption menu, select:

- No if encryption is not used on the wireless network or
- WEP or WPA, if encryption is used.

If you select WEP or WPA, and Key Management is disabled, you will be prompted to Enter Key1.

If *Key Management* is enabled, you will see the *Select Key Index* menu and you must select one of the four possible keys for editing. If a key already exists in the current profile, a row of asterisks (\*\*\*\*\*\*) will be displayed in place of the key value.

As you enter the key, the **Key Type** and **Key Length** will be displayed in the top of the screen, based on what you have entered: i.e. **ASCII** or **Hex, 64 bit** or **128 bit**. Press **OK**, then select *Exit Key Editing* and select the required *key* if you see the *Select Key* menu.

#### g. SELECTING NETWORK IP SETTINGS

At the *Network IP Settings* menu, choose *Automatic (DHCP)* if your network uses **DHCP** or *Static IP Address*, if you want to assign a fixed IP address for your WorldRadio.

If you choose *Static IP Address*, you will be prompted to edit/confirm the *IP Address* of the WorldRadio, the *Subnet Mask, the Gateway, the DNS Server Preferred* and (optionally) the DNS Server Alternate.

# h. ENABLING A PROXY SERVER

- 1. If you see the *Enable Proxy Server* menu select *No* or Yes, depending on whether or not your network uses a proxy server.
- 2. If you choose **Yes**, you will be prompted to edit/confirm the **Proxy Hostname** (example: **proxy.mycompany.com**) and then the **Proxy Port** (example: **8080**). Press after entering all **Proxy** settings.

#### i. COMPLETING THE CONFIGURATION

When all required settings have been entered, the Configuration Wizard will display the message:

Configuration Complete Apply Settings?

Press W to save your changes. If **Profile Management** is enabled, the **Save to Profile** menu will appear. Highlight the chosen profile and press W to finish. The message **Applying Settings** will be briefly displayed, followed by **Restart Device**, if the active **Profile** has just been altered. The WorldRadio will display the **Configuration Menu** if an inactive profile was changed, or the **Home Menu** if it has been restarted.

If the message No Network Found or Network Error -> check config appears, the WorldRadio could not connect to any network: please refer to Troubleshooting on page 26.

# B. Using WEB Interface

Start your web browser on your computer and search for the IP address shown on WorldRadio's LCD screen under **Device Status / Software address (IP)**; as an example, if your IP is 192.168.1.15, then enter <u>http://192.168.1.15</u> on your computer to start the WorldRadio DMP-User Interface.

Check your WorldRadio Device IP from your WorldRadio following the procedure below.

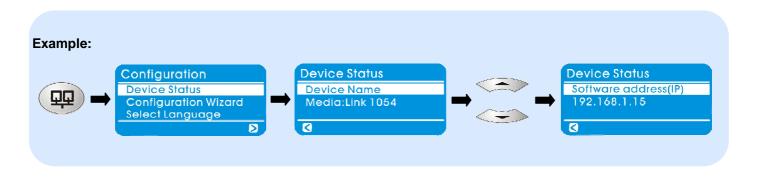

-0-

- Only when the Profile Management is enabled, you will be prompted to Edit Profile. Select one of the three
  Profiles for editing. Their default names are Profile 1, Profile 2 and Profile 3, but they can be renamed, using your
  WorldRadio DMP-User Interface. The device name can also be changed using the WorldRadio DMP-User
  Interface.
- Your WorldRadio DMP-User Interface cannot be used until your WorldRadio has been set up.

| Status Information       Profile Configuration Current Prof         Profile Configuration       Digital Media Player Name:       MyRadio       Apply         Firmware Update       Active Profile:       2 w Apply       Active Profile:       2 w Apply         choose Profile to be configured:       2 w Show       Profile 1       Profile 1         Profile Name:       Living Room       Digital Media Player Wireless LAN Settings         Service Set ID (SSID): | ile |
|----------------------------------------------------------------------------------------------------|-----|
| Firmware Update     Digital metria rayer value:     MyRadio     Appy       Active Profile:     2 • Appy       choose Profile to be configured:     2 • Show       Profile 1       Profile Name:     Living Room       Digital Media Player Wireless LAN Settings       Service Set ID (SSID):       Encryption Type:       Allow Ad-hoc connection:       Proxy Server       Use Proxy Server                                                                            |     |
| Firmware Update       Active Profile:       2 M Apply         choose Profile to be configured:       2 M Show         Profile 1       Image: Configured:       2 M Show         Profile Name:       Living Room         Digital Nettie Player Wireless LAN Settings       Service Set ID (SSID):         Encryption Type:       No Encryption M         Allow Ad-hoc connection:       Ad-hoc         Proxy Server       Droxy Server                                    |     |
| Profile 1         Profile Name:         Digital Nedia Player Wireless LAN Settings         Service Set ID (SSID):         Encryption Type:         Allow Ad-hoc connection:         Allow Ad-hoc         Proxy Server         Use Proxy Server                                                                                                    |     |
| Profile Name:       Living Room         Digital Media Player Wireless LAN Settings         Service Set ID (SSID):         Encryption Type:         Allow Ad-hoc connection:         Proxy Server         Use Proxy Server                                                                                                    |     |
| Digital Media Player Wireless LAN Settings         Service Set ID (SSID):         Encryption Type:         Allow Ad-hoc connection:         Allow Server         Use Proxy Server         Use Proxy Server                                                                                                    |     |
| Service Set ID (SSID):<br>Encryption Type:<br>Allow Ad-hoc connection:<br>Proxy Server<br>Use Proxy Server<br>Use Proxy Server                                                                                                    |     |
| Encryption Type: No Encryption  Allow Ad-hoc connection: Ad-hoc Proxy Server Use Proxy Server                                                                                                    |     |
| Allow Ad-hoc connection: Ad-hoc Proxy Server Use Proxy Server                                                                                                    |     |
| Proxy Server<br>Use Proxy Server Proxy Server                                                                                                    |     |
| Use Proxy Server                                                                                                    |     |
|                                                                                                    |     |
| Provy Server:                                                                                                    |     |
|                                                                                                    |     |
| Proxy Server Port:                                                                                                    |     |
| Use DHCP:                                                                                                    |     |
| IP Address:                                                                                                    |     |
| Netmask:                                                                                                    |     |
| Gateway:                                                                                                    |     |
| Primary DNS:                                                                                                    |     |
| Secondary DNS:                                                                                                    |     |
| Apply                                                                                                    |     |

# 4 – For Network Expert User Only

### 4.1 The vTuner Premium Service

The WorldRadio comes with a license included premier version of the *vTuner* Internet Radio service. **Select Internet Radio** from the **Home Menu**, then select a station by browsing through the displayed categories.

You can customize this list by adding stations of your own via your web browser following the procedure below.

1. Open the web browser and go to vTuner Premium Service at:

 http://www.radio369.com

 Image: Image: Imag

*Note:* Please skip steps 2, 3, and 4 if your account has already been registered; you only need to Log on to the "**MEMBER LOGIN**" by proceeding to step 5.

2. Enter your ID # of your WorldRadio in the "Sign in with your ID # From the World Radio" area, at the lower left of the webpage, then click the <a>button.</a>

### Please follow the following steps for retrieving your WorldRadio's ID #:

(For example, "001641C120ABLP" is your WorldRadio's ID number.)

| Example: | World Radio<br>Favorites<br>Internet Radio                                             | World Radio<br>Favorites<br>Internet Radio                                                   |
|----------|----------------------------------------------------------------------------------------|----------------------------------------------------------------------------------------------|
| ) -      | Internet Radio<br>My Favorites<br>My Added Stations<br>Genres<br>Countries<br>3 1/10 3 | Internet Radio<br>ID#001641C120ABLP<br>Help<br>My Favorites<br>My Added Stations<br>3 9/10 5 |

3. Create a Login account.

| :: <u>Home</u> Language: 💥 📲 💶 📕 🔹 🥌 | :: <u>My Preferences</u> :: <u>Help</u>                                                 |
|--------------------------------------|-----------------------------------------------------------------------------------------|
| <b>vTuner</b>                        |                                                                                         |
|                                      | → <u>Loqout</u>                                                                         |
| A CONTRACTOR OF ANY                  | STATUS<br>9891 Stations Available<br><u>New Stations</u><br><u>Create Account Login</u> |

4. Enter your Email Address as well as a Password of at least 6 characters to register your account.

| :: <u>Home</u>                                                                                                    | :: <u>My Preferences</u> :: <u>Help</u>                                                 |
|----------------------------------------------------------------------------------------------------|-----------------------------------------------------------------------------------------|
| <b>vTuner</b>                                                                                                    |                                                                                         |
|                                                                                                    | → Loqout                                                                                |
| AND AND AND AND AND AND AND AND AND AND                                                                                                    | STATUS<br>9891 Stations Available<br><u>New Stations</u><br><u>Create Account Login</u> |
| Create Account Login                                                                                                    |                                                                                         |
| Create a Login account to add Favourite Stations to your<br>World Radio with ID # : 001AC0005809R3                                                                                                    |                                                                                         |
| Type in your Email Address, then enter in your Password twice to verify accuracy, click the registe<br>Please keep track of your password since it will be used every time you log in to your account.<br>E-Mail Address:<br>Password: Must be at least 6 characters<br>Enter Password Again: |                                                                                         |
| Receive program updates and special offers           Register         Cancel   Type in your Email Ad Password twice.                                                                                                    | dress and your                                                                          |

PDF Created with deskPDF PDF Writer - Trial :: http://www.docudesk.com  $\frac{26}{26}$ 

5. Next time while visiting vTuner Premium Service website, you only need to Log on to the "**MEMBER LOGIN**" at the top right on the webpage by entering your Email Address and the Password you already registered.

*Note:* After logging on successfully, you can start to use the two features of "**My Favorite Groups**" and "**My Added Stations**" described as follows.

#### My Favorite Groups

- 6. You can start to build up a set of *My Favorites*, sorted into user-defined Groups.
  - Choose your preferred stations browsed by *Format, Location or Language*.
  - Click the button to add the specific station to an existing or a new Favorites Group, which can be created by yourself.
  - Then click **GO** to apply it.
- 7. To see your favorite playlist in your customized Favorite, click "Home" in the website and then your own Favorite Group folder to check them.
- 8. You can update it manually from vTuner website at any time.

#### **My Added Stations**

9. For stations that are not currently on the vTuner Radio Station List, you may manually add stations you want by clicking button in "My Added Stations". Now enter the information for the station you would like to add. You will see the page as shown below; you need to fill in the required fields.

| Enter the information for | r the station you would like to add.          |
|---------------------------|-----------------------------------------------|
| The station will be imm   | ediately added as one of your favourites.     |
| Station Name              |                                               |
| Station URL               |                                               |
|                           | (for example, http://62.168.116.98:8000/dsp1) |
| Location                  |                                               |
|                           | (for example, Canada, Germany, Buenos Aires)  |
| Genre                     |                                               |
|                           | (for example, Classical, Dance, Rock)         |

- 10. Click **D** button and your new added station will appear in the menu under "My Added Stations".
- 11. To remove stations from your "*My Favorites*" or "*My Added Stations*", click <sup>22</sup> button to delete them.

You may remove your vTuner Premium Service registration by selecting "Help" under Internet Radio menu tree and proceed with the RESET ACCOUNT process. Caution: this process will CLEAR all of your previous registered data including your password, My Favorite Groups, and My Added Stations.

#### 4.2 Playing Music Stored in Your Computer

The WorldRadio has UPnP (Universal Plug and Play) functionality that allows you to play music files stored in your computer supporting Windows Media Player 11 application.

Microsoft offers the Windows Media Player 11 free of charge at present via the following link: <u>http://www.microsoft.com/windows/windowsmedia/player/11/default.aspx</u>

Once the installation is complete, run it by starting "Windows Media Player" on your computer and follow these steps below:

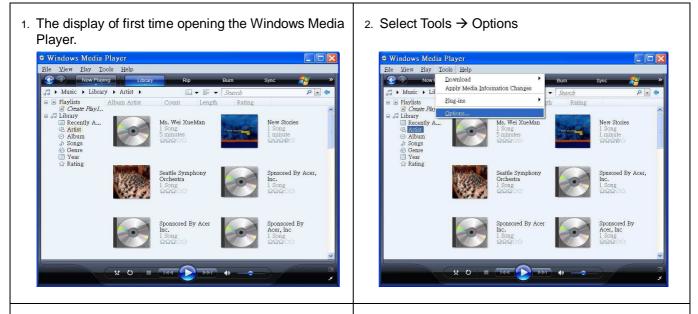

 Select "Library" option and click "Configure Sharing" to share your music in your network.

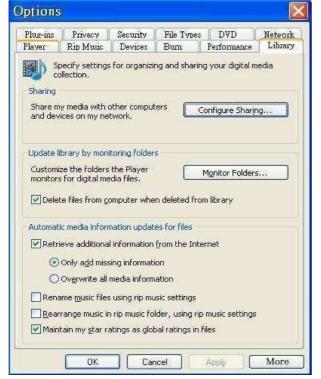

 The display shows all media players found on your network. Select "Share my media to :" so that you may activate the selection. (the default is access denied)

| Sharing settings   Sharing settings   Settings  World Radio  Allow  Reny  Customice  How does sharing change firewall settings?  OK  Cancel  App | <u>.</u>                   | Share music, pict<br>Learn more abou | ures, and vide<br><u>tsharing</u> . | eo on your i | network. |         |     |       |                |      |
|----------------------------------------------------------------------------------------------------|----------------------------|--------------------------------------|-------------------------------------|--------------|----------|---------|-----|-------|----------------|------|
| World Radio                                                                                                    | Sharing                    | settings                             |                                     |              |          |         |     |       |                |      |
| Allow Deny Dustomize                                                                                                    | <mark>⊡</mark> <u>S</u> ha | re my media to:                      |                                     |              |          |         |     |       | S <u>e</u> tti | ings |
| Allow Deny Dustomize                                                                                                    | World                      | Radio                                |                                     |              |          |         |     |       |                |      |
|                                                                                                    | <                          |                                      |                                     |              | HU       | -       | _   |       | _              | 1    |
| low does sharing change firewall settings? OK Cancel Ag                                                                                          |                            | Allow                                | De                                  | ny           | )<br>Cu  | stomize |     |       |                |      |
| How does sharing change firewall settings? OK Cancel Ap                                                                                          |                            |                                      |                                     |              |          |         |     |       |                |      |
|                                                                                                    |                            |                                      |                                     |              |          |         |     |       |                |      |
|                                                                                                    | How does                   | sharing change fi                    | rewall settings                     | 8            |          | OK      |     | ancel | ήŕ             | 400  |
|                                                                                                    | How does                   | sharing change fi                    | rewall settings                     | 2            |          | ОК      |     | ancel |                | Appl |
|                                                                                                    | How does                   | sharing change fi                    | rewall setting                      | 8            |          | ОК      |     | ancel |                | Appl |
|                                                                                                    | How does                   | sharing change fi                    | rewall settings                     | 2<br>2       |          | ОК      |     | ancel |                | Appl |
|                                                                                                    | How does                   | sharing change fi                    | rewall setting                      | <u>8</u>     |          | ОК      |     | ancel |                | Appl |
|                                                                                                    | How does                   | sharing change fi                    | rewall setting                      | <u>8</u>     |          | ОК      |     | ancel |                | Appl |
|                                                                                                    | How does                   | sharing change fi                    | rewall ættings                      | 2            |          | ОК      | [ c | ancel |                | Appl |
|                                                                                                    | How does                   | sharing change fi                    | rewall settings                     | 2            |          | ОК      |     | ancel |                | Appl |
|                                                                                                    | How does                   | sharing change fi                    | rewall settings                     | 2            |          | OK      |     | ancel |                | Appl |
|                                                                                                    | How does                   | sharing change fi                    | rewall settings                     | 2            |          | OK      |     | ancel |                | App  |

PDF Created with deskPDF PDF Writer - Trial :: http://www.docudesk.com

5. You may choose "properties" by right clicking your mouse to see the ID(MAC) of the selected device.

6. The window of "Device Properties" looks like this. It shows detailed information of the selected device.

| Media Sharing                                                                                                    | <b>Device</b> Properties |                                                                                                    |
|----------------------------------------------------------------------------------------------------|--------------------------|----------------------------------------------------------------------------------------------------|
| Share music, pictures, and video on your network. Learn more about sharing. Sharing settings                                                                                                  | World Radio              |                                                                                                    |
| ✓ Share my media to: Settings                                                                                                    | Manufacturer:            | Doybien                                                                                                    |
|                                                                                                    | Manufacturer URL;        | http://www.joybien.com/                                                                                     |
| Restore for all users                                                                                                    | Model Name:              | World Radio                                                                                                 |
| Remove from list                                                                                                    | Model Number:            | 3.0                                                                                                    |
| Roperties S                                                                                                    | Model URL:               | http://www.joybien.com/                                                                                     |
| Allow Deny Customize                                                                                                    | Presentation URL:        | http://192.168.1.2/                                                                                         |
|                                                                                                    | Serial Number:           | 001641C12085                                                                                                |
| How does sharing change firewall settings? OK Cancel Apply                                                                                                    | MAC Address:             | 00-16-41-C1-20-85                                                                                           |
|                                                                                                    | Model Description:       | World Radio                                                                                                 |
|                                                                                                    |                          | Close                                                                                                    |
| 7. Finally select the computers and devices you would<br>like to share from the list and click the "Allow" button,<br>followed by the "OK" button to confirm that media<br>sharing is active. | Home Menu of             | ee different audio sources from the<br>your WorldRadio by pressing the<br>The music collection can be found |
| Media Sharing                                                                                                    |                          |                                                                                                    |
| Share music, pictures, and video on your network.<br>Learn more about sharing.<br>Sharing settings<br>Share my media to:<br>Settings<br>World Radio<br>Allow Deny Customize                   | via the artist, ge       | enre, album or the folder structure.                                                                        |

# Appendices

| Appendix A: Specification  |                                                                                                    |
|----------------------------|----------------------------------------------------------------------------------------------------|
| Dimension                  | - 265 x 120 x 167 (mm)                                                                              |
| Dimension                  |                                                                                                    |
| Display                    | - 128 x 64 dots Blue/White Graphic LCD Module                                                       |
| Navigation                 | - Tune & Volume Rotary Knob                                                                         |
|                            | <ul> <li>4 Preset buttons</li> <li>Home &amp; Previous Selection Button</li> </ul>                  |
|                            | - 32 keys IR Remote Control                                                                         |
|                            |                                                                                                    |
| Audio Playback             | <ul> <li>Compression format: MP3, WAV, Windows Media<sup>®</sup> Audio and<br/>WMA-DRM10</li> </ul> |
|                            | - Internet radio station update from vTuner                                                         |
|                            | - UPnP™ support                                                                                     |
| Acoustics                  | - Two 3 Watt / 4 Ohm Speakers                                                                       |
| Addustics                  |                                                                                                    |
| Power Adapter              | - Input: 100~240VAC, 50/60Hz                                                                        |
|                            | - Output: 9VDC, 2A                                                                                  |
| CE / FCC Declaration       | - FCC Class B, CE                                                                                   |
| Standards                  | - IEEE 802.11b/g (11/54 Mbit/s)                                                                     |
|                            | - IEEE 802.3, IEEE 802.3u (10/100 Mbit/s)                                                           |
|                            | - UPnP™                                                                                             |
| Network Security           | - WEP Encryption (64/128 bit key support)                                                           |
| Network Cebunky            | - WPA Encryption                                                                                    |
|                            |                                                                                                    |
| Connections                | - Built in 802.11b/g Wi-Fi                                                                          |
|                            | - Ethernet RJ-45                                                                                    |
|                            | - Power In<br>Headabana 2 Emm. Jack                                                                 |
|                            | - Headphone 3.5mm Jack                                                                              |
| Environmental requirements | - Operating Temperature:0~40 degree Celsius                                                         |
|                            | - Storage Temperature:-20~60 degree Celsius                                                         |
|                            | <ul> <li>Operating Humidity:10~85% Non-Condensing</li> </ul>                                        |
|                            | - Storage Humidity:5~90% Non-Condensing                                                             |
|                            |                                                                                                    |

#### Appendix B: Troubleshooting

#### FAQ -- Frequently Asked Questions and their answers

#### ▶ Nothing appears on the display when the WorldRadio switched on.

- Ans:
- If the power is unavailable, check that the WorldRadio power cable is properly connected and that the power is switched on.
- If WorldRadio is not known to the network, check that the MAC address for the WorldRadio has been entered correctly in the wireless network's MAC Access Control. Turn off the WorldRadio and turn it on again by unplugging and then plugging the power mains.
- If Internet is unavailable, check that the Internet access point / router has an active connection to the Internet or not.

#### Cannot find an Internet Radio station (message displayed: Connection Down).

- Ans:
- If Internet connectivity is lost, check your internet access (e.g. by opening a browser and refreshing the page).
- If WorldRadio is not known to the network, check that the MAC address for the WorldRadio has been entered correctly in the wireless network's MAC Access Control. Turn off the WorldRadio and turn it on again by unplugging then plugging the power mains.
- If Internet is unavailable, check that the Internet access point has an active connection to the Internet.
- If the wireless network is incorrectly configured, open the WorldRadio PC Utility and select the WorldRadio that has the problem. Click the Profiles button and check that the active profile is correctly configured for your network. Turn on the WorldRadio and ensure that the correct profile has been selected.

#### ► Cannot connect to an Internet Radio station after pressing "Tune" and an error is displayed. Ans:

- You are connected to a station that is running, but it is not currently broadcasting any music. Try again later or choose another station.
- If the buffer is full (everything else seems normal), wait a few seconds until the buffer clears. If the problem persists, turn off the WorldRadio and turn it on again by unplugging and then plugging the power mains.
- If the station is not up, try looking up the station's Web site to see if there are any changes. Try a different Internet Radio station.
- There is a VPN (Virtual Private Network) running on your Router. Disable the VPN while running the WorldRadio. Warning: this may adversely affect other programs and data proceed with caution.

- Your Router and the WorldRadio are not on the same subnet. The Router and the WorldRadio must be on the same subnet.
- The Router has a MAC filter enabled. Add the MAC address of the WorldRadio to the exception list.
- Your Router does not have DHCP server enabled. Enable the Router's DHCP server function or use a different network profile that allows for a fixed IP address.

The WorldRadio does not react to the Remote Control nor to the Front Panel buttons and hangs in the UPnP Menu structure.

Ans:

This can be caused by network delays when sending out UPnP requests. Wait a few seconds and try again. If the problem persists, turn off the WorldRadio and turn it on again by unplugging then plugging the power mains

► After accessing an Internet Radio station, the device does not playback other Internet Radio stations. Ans:

Turn off the WorldRadio and turn it on again by unplugging then plugging the power mains.

#### Cannot find my access point / wireless router.

Ans:

The WorldRadio is out of access point / wireless router's range. Try again by reducing the distance to the access point / wireless router.

#### ► The WorldRadio stops playing the music suddenly.

Ans:

You are connected to a station that is temporarily out of service. Try again later or choose another station.

#### Where can I find my WorldRadio settings?

Ans:

Select "Device Status" in the configuration menu. All configuration information and settings can be found here.

#### ► Can I change profile for using the WorldRadio in a different location?

Ans:

Select the "Select Profile" in the configuration menu. You can create and store three personalized profiles in the WorldRadio that can be selected anytime you need them.

▶ Is it safe listening to the internet radio program on my WorldRadio wirelessly?

Ans:

The WorldRadio if enabled with WEP encryption will be just as safe as other wireless accessing devices; and the WorldRadio will be less likely to be attacked by hackers.

Cannot hear any audio from the WorldRadio.

Ans:

Turn on the volume.

► I am hearing a lot of static or interference on the WorldRadio?

Ans:

The internet streaming rate may be too low on the station side. Try again later or choose another station.

#### ► Can I link the WorldRadio to my HiFi system?

#### Ans:

The WorldRadio has a standard 3.5mm jack at the front panel that can be connected to a hifi or a pair of headphones.

Note: Please lower the radio volume before connecting it to the LINE IN on your hifi or Amplifier. And if no sound is heard, then slowly increase the volume.

#### ► The WorldRadio's display freezes, and there's no response to press any of the buttons and/or knobs. Ans:

- · Press the Reset Button at the rear panel. Wait for 30 seconds or so for system to restart.
- If failed, then turn off the WorldRadio and turn it on again by unplugging and then plugging the power mains.
- If still doesn't work, be sure to check your network setting & connectivity.

# ▶ Why am I seeing HTTP address like " HTTP://192.168.0.4 " on screen ?

Ans:

- The WorldRadio is trying to establish LAN connection with your router to access to the internet; please wait for a few more seconds for the radio to restart.
- If the WorldRadio wouldn't restart, please unplug then plug in the power mains to perform a physical restart.
- · And if the symptom persists, please also check your router setting.

### ► The description for the two meter bars on Screen are:

Ans:

Meter bar on the left side – the signal strength for wi-fi, a peaked bar indicates excellent strength, if don't use wireless, it will show LAN icon.

Meter bar on the right side – buffer status, progress of the data stream buffering when connect to station, An emptying bar indicates a poor network connection, it means not enough data is being transferred to ensure continuous playback, it's similar to the buffering when we retrieve the video files from Youtube.

For further information, please refer to our website.

#### Appendix C: Regulations & Safety

#### **EU Declaration of Conformity**

This product carries the CE-Mark in accordance with the related European Directives.

We hereby declare that the product is in compliance with EU Directive 89/336/EEC using EN55022:1998, EN55024:1998, EN61000-3-2:2000 and EN61000-3-3:1995.

CE Warning: This is a class B product. In a domestic environment this product may cause radio interference in which case the user may be required to take adequate measures.

#### Federal Communication Commission Interference Statement

This equipment has been tested and found to comply with the limits for a Class B digital device, pursuant to Part 15 of the FCC Rules. These limits are designed to provide reasonable protection against harmful interference in a residential installation.

This equipment generates, uses and can radiate radio frequency energy and, if not installed and used in accordance with the instructions, may cause harmful interference to radio communications. However, there is no guarantee that interference will not occur in a particular installation. If this equipment does cause harmful interference to radio or television reception, which can be determined by turning the equipment off and on, the user is encouraged to try to correct the interference by one of the following measures:

- Reorient or relocate the receiving antenna.
- Increase the separation between the equipment and receiver.
- Connect the equipment into an outlet on a circuit different from that to which the receiver is connected.
- Consult the dealer or an experienced radio/TV technician for help.

**FCC Caution:** To assure continued compliance, any changes or modifications not expressly approved by the party responsible for compliance could void the user's authority to operate this equipment. (Example - use only shielded interface cables when connecting to computer or peripheral devices).

#### FCC Radiation Exposure Statement

This equipment complies with FCC RF radiation exposure limits set forth for an uncontrolled environment. This equipment should be installed and operated with a minimum distance of 20 centimeters between the radiator and your body.

This device complies with Part 15 of the FCC Rules. Operation is subject to the following two conditions:(1) This device may not cause harmful interference, and (2) This device must accept any interference received, including interference that may cause undesired operation.

The WorldRadio does not contain any user serviceable parts. Repairs should be made only by an authorized service center. Unauthorized repairs or modifications could result in permanent damage to the equipment, and void your warranty and your authority to operate the device under Part 15 regulations.